26 メトーンの基本操作 ○ ~その2~

> 前回はトーンの基本操作、貼り付けて、削って、貼り足して……を紹介しました。今回はトーンの貼り 替え(柄の変更)や柄の移動など、前回できなかったトーンの基本操作その2を紹介します。

## トーンを貼り替え (柄の変更)たい時は……

トーンを貼ってみたはいいけれど、ちょっとイメージと違うので別のトーンにしたい、と思う時があります。ComicStudioでは後からトー ンの貼り替え(柄の変更)が簡単に行えるようになっています。

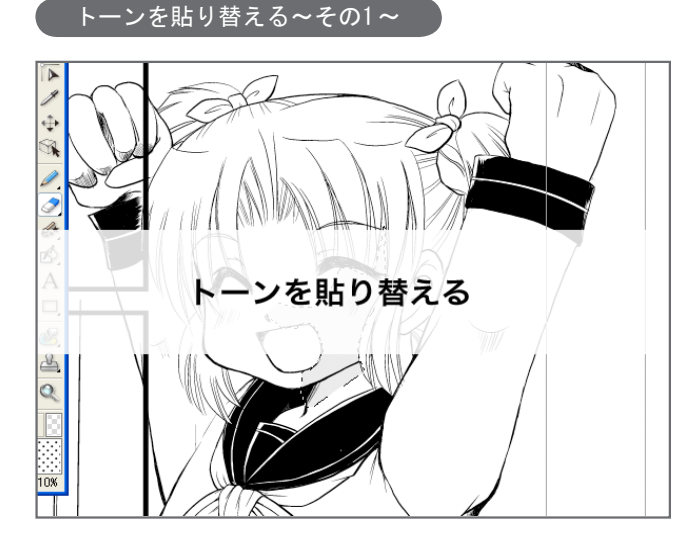

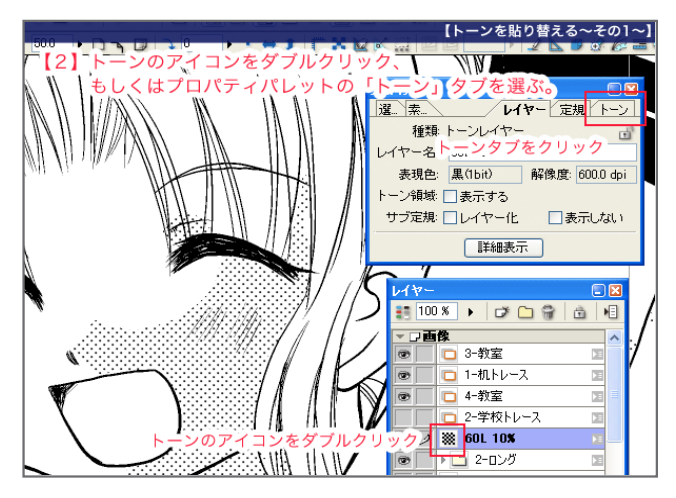

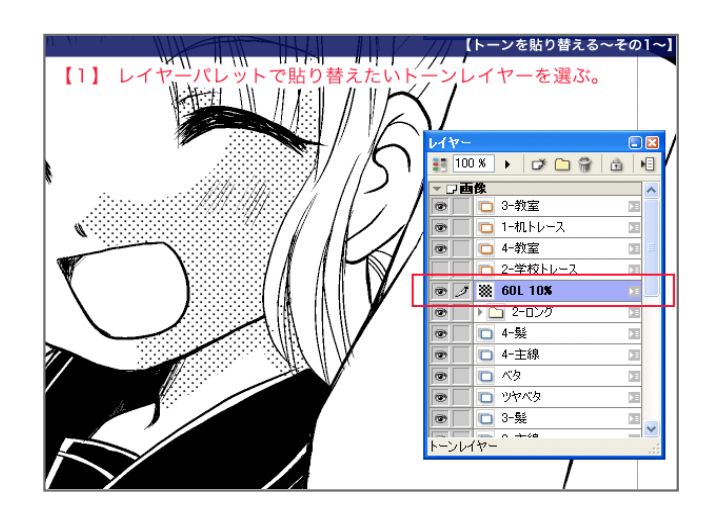

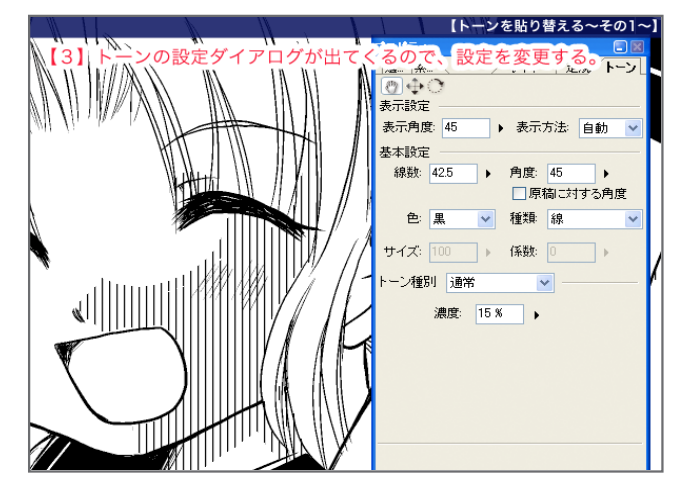

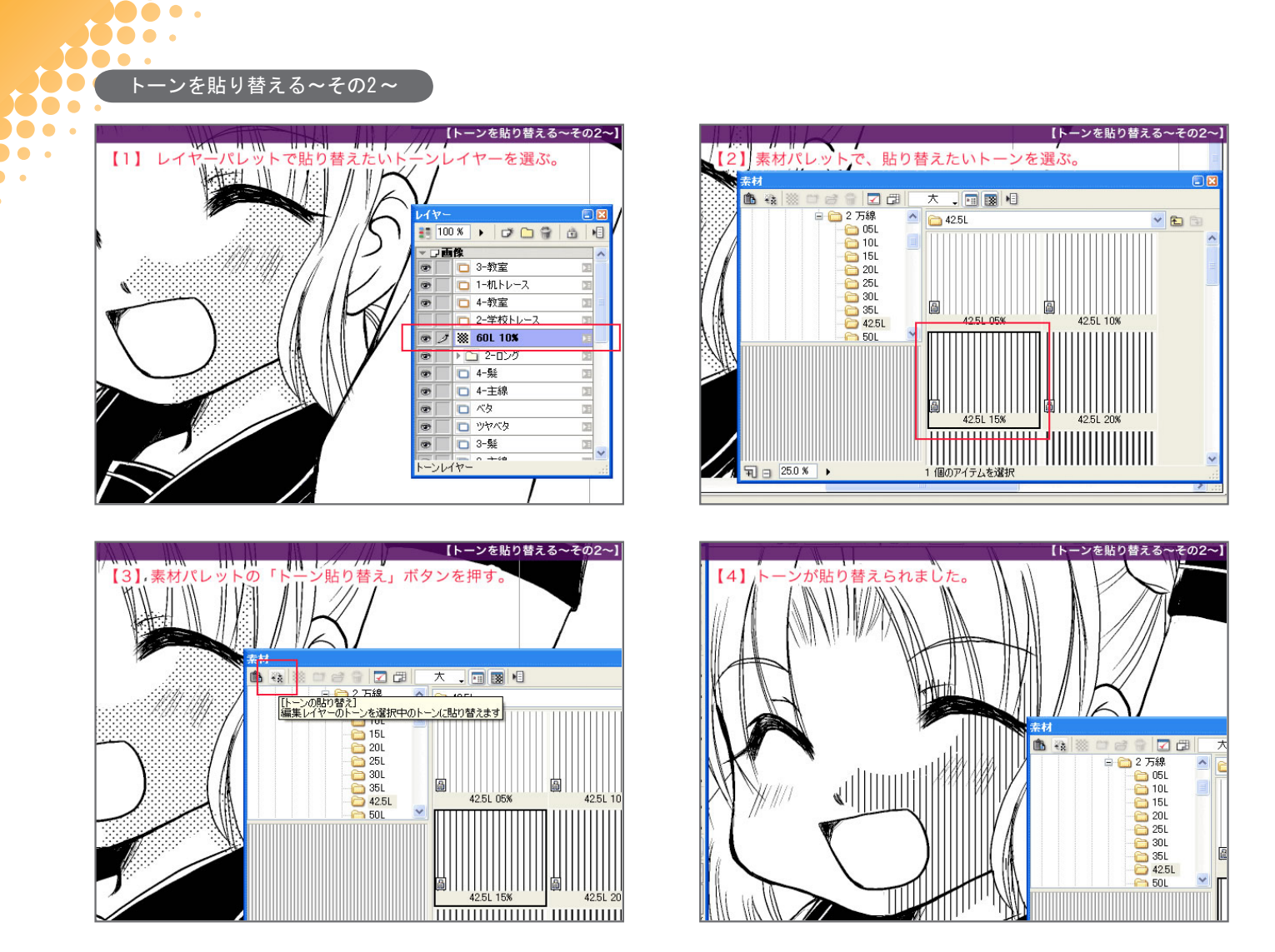

トーンの貼り替えは何度でも行えます。自分のイメージにあうまで調整ができますが、同じトーンレイヤーにあるものは一緒に変更さ れてしまうので、注意が必要です。

なので、トーンを貼るときは同じ種類のトーンでも、パーツごとにレイヤーを分けておくことをオススメします。(影と髪の毛に同じトー ンを使う場合は、影用のトーンで1枚、髪の毛のトーンで1枚という具合に)

## トーンの模様をずらす、回転させる

Do o .

柄モノのトーンを貼っているときに、「この模様をちょっと動かしたい」と思うことがあります。そういう時は「レイヤー移動ツール」 。でトーンの柄だけを移動させることができます

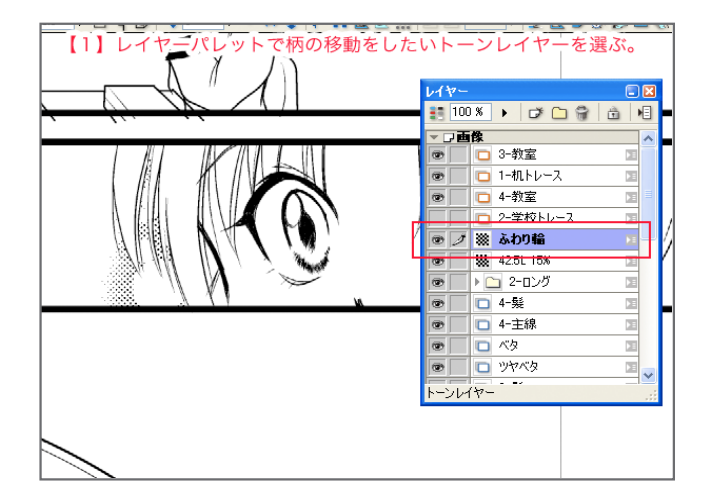

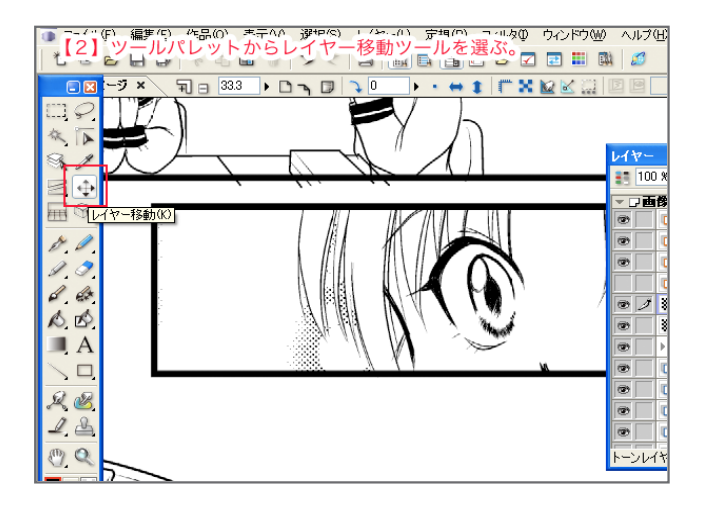

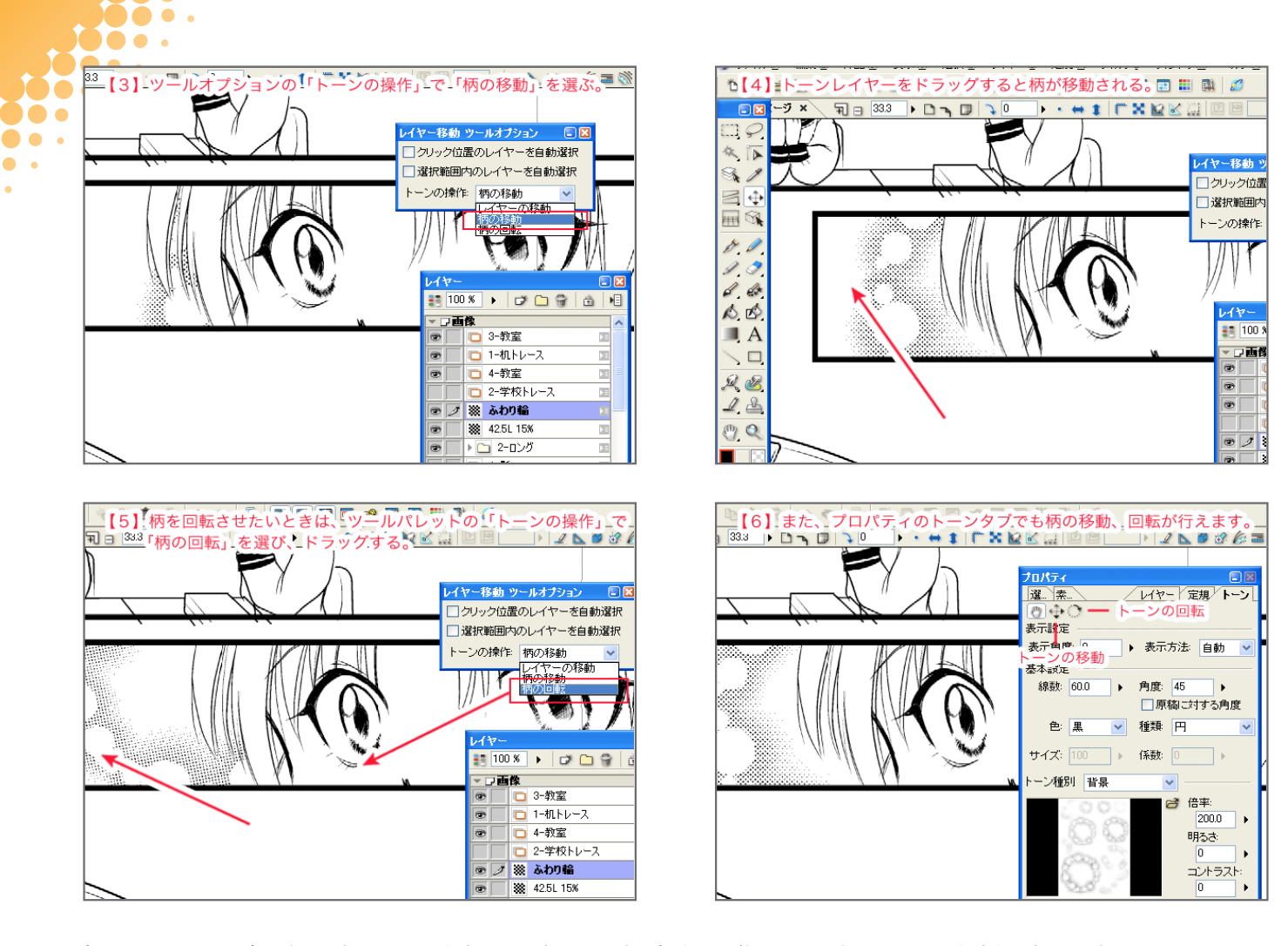

柄の移動は、キーボードの十字キー(←↑↓→)でも行えます。柄を微調整したいときはこのキーを使うと便利です。 レイヤー移動ツールを選択中に「Shift 」キーを押しながらドラッグすると柄の移動、 「Ctrl 」キーを押しながらドラッグすると柄の回転を行うことができます。 ツールオプションから移動先を選ぶのが面倒なとき、覚えておくと便利です。

また、レイヤー移動ツールのツールオプションにある「クリック位置のレイヤーを自動選択」にチェックを入れておくと、レイヤーパレッ トでレイヤーを選択しなくても、画面上で移動したいレイヤーをクリックして移動することがきます。

## ComicStudioのトーンはここが違う!

**DO 0.** 

 $\bullet$ 

貼り足しが簡単にできたり、柄の移動ができたり……便利なComicStudioのトーン。実は、ComicStudioのトーンは他のトーンとちょっ 。と違うのです

他のグラフィックソフトでスクリーントーンを貼ると、基本的に「網点の画像を選択した範囲に貼りつける」ことになります。なので、 たとえば貼り足したい時は、選択範囲を作ってトーンをもう一回貼り足しする必要があったり、一回消してしまったり、削りすぎてし まった時に、貼り直しがしにくかったりします。

ComicStudioのトーンレイヤーの場合、実は画像ではなく「この範囲に〇線〇パーセントの網点を貼っている」というようなデータになっ ているので、あとから簡単に貼り足しや貼り直しが行えたり、解像度を変えて書き出したときにモアレがおきません。

このトーンの特性は、線画とトーンレイヤーを統合したり、レイヤーのラスタライズや、レイヤーの変換をしてしまうと失われてしま うので、慣れるまでは、基本的に「トーンレイヤーは統合しない」「レイヤー変換・ラスタライズしない」ことをオススメします。

さて、色々できるComicStudioのトーン。次回もトーンのちょっとしたテクニックを紹介していこうと思います。